# **Audio-Aufnahme und Schnitt mit Audacity**

### 1 **Vorbereitung und Aufnahme**

- Stöpseln Sie ihr Headset ein und starten Sie das Programm Audacity.
- Überprüfen Sie, ob das Headset funktionert, indem Sie in den Aufnahmepegel klicken.
- Falls kein Aufnahmepegel angezeigt wird, überprüfen Sie die Mikrophon-Einstellungen in Windows (Einstellungen - Sound)
- Aktivieren sie nun die erst die Schaltfläche **PAUSE** und danach **AUFNAHME**
- Noch einmal Räuspern und dann deaktivieren Sie die Pause. Sprechen Sie laut, deutlich und langsam. Sie können immer wieder **PAUSE** drücken. Sie beenden die Aufnahme durch STOPP.

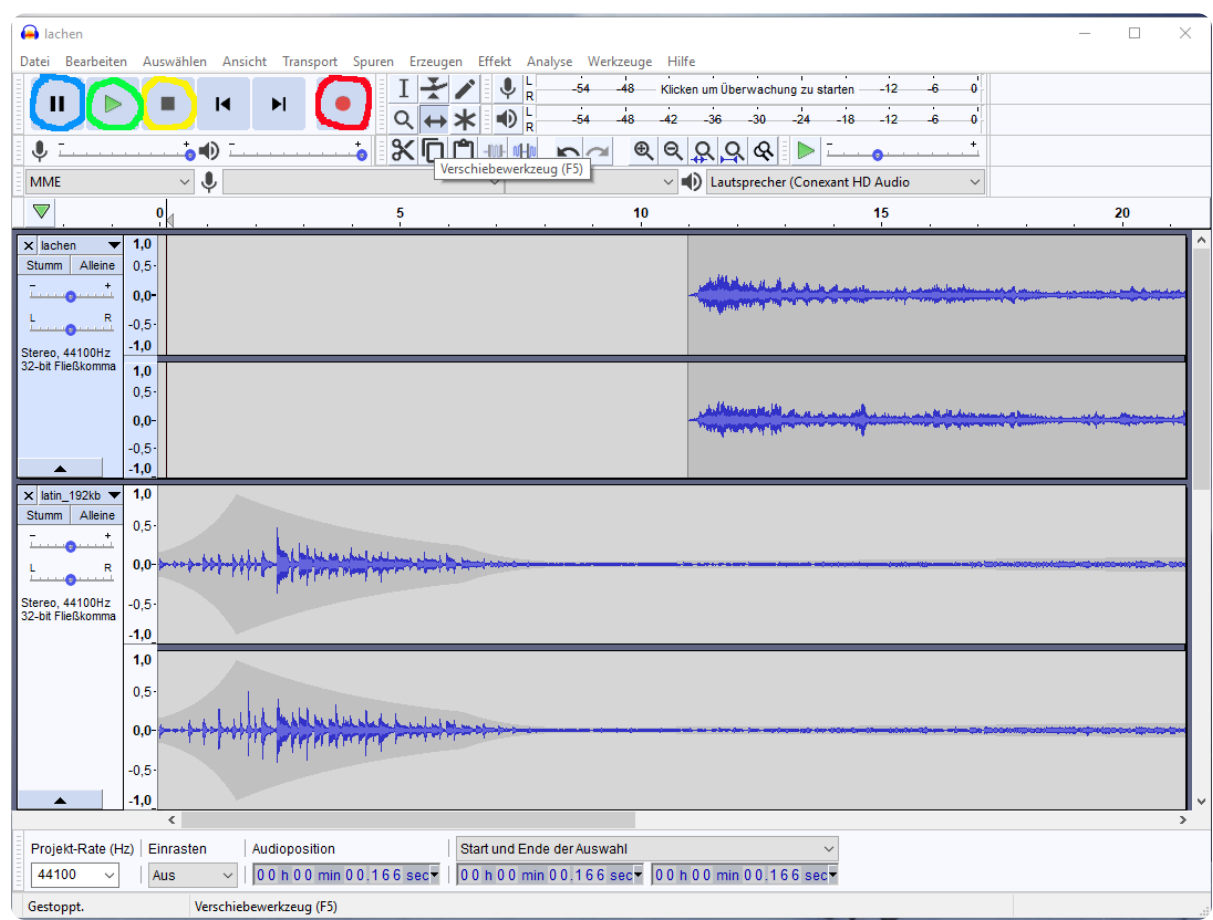

• Durch **PLAY** können Sie sich das Ergebnis anhören.

Screenshot Audacity

### 2 **Tonspuren hinzufügen**

- Wenn Sie nach dem Stoppen eine neue Aufnahme starten, wird sie in einer neuen Tonspur aufgezeichnet, die unter der ersten Spur entsteht.
- Außerdem können Sie über "Datei" "Importieren" "Audio" zusätzliche Audiospuren imporieren, z.B. eine Hintergrundmusik oder Geräusche aus einer Sammlung freier Audiodateien, z.B <http://www.hoerspielbox.de/>

Deutsch als Zweitsprache, Englisch, fächerverbindend, Französisch, Informatik Seite 1/2

## **Audio-Aufnahme und Schnitt mit Audacity**

### 3 **Adiospuren bearbeiten: kürzen, verschieben, ein- und ausblenden**

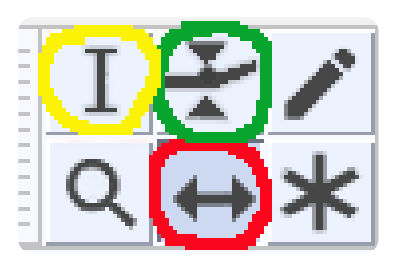

Screenshot Audacity

Sie können nun

- die Spuren kürzen, indem Sie Teile markieren und ausschneiden
- die einzelnen Segmente in die richtige Reihefolge  $\bullet$ bringen, indem Sie sie verschieben
- einzelne Spuren sanft ein- oder ausblenden,  $\bullet$ indem Sie das Hüllkurven-Werkzeug verwenden. Durch Klicken in die Tonspur enstehen weiße Punkte, die nach innen oder außen gezogen werden, um die Spur leiser oder lauter werden zu lassen.

Die wichtigsten Werkzeuge zum Bearbeiten der Spuren sind:

- Das Auswahlwerkzeug (gelb)
- Das Verschieben-Werkzeug (rot)

Das Hüllkurven-Werkzeug (grün) (Wenn man die Maus über das Werkzeug führt und kurz wartet, wird ein Hinweistext angezeigt.)

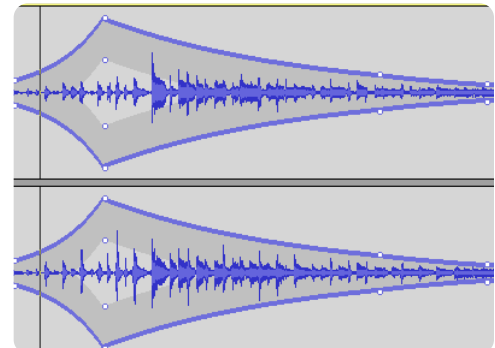

Die Audiospur mit Hüllkurve Screenshot

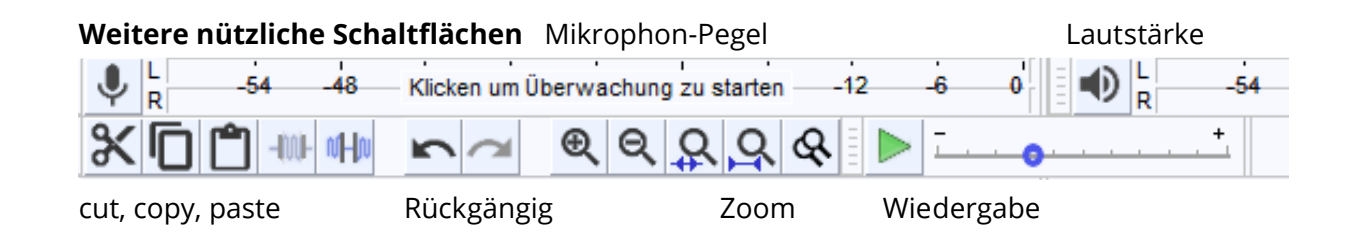

## 4 **Audio-Projekte speichern und Audio-Dateien exportieren**

- Über "Datei" "Projekt speichern unter" können Sie Ihre Arbeit für die spätere Weiterarbeit sichern. Es entsteht eine ".aup-Datei". Hier bleiben die einzelnen Spuren erhalten und können weiter bearbeitet werden. Allerdings kann man diese Datei nur mit Audacity verwenden.
- Um die Datei mit jedem audio-fähigen Endgerät anhören zu können, muss sie exportiert werden, z.B. als -mp3. Dies erreichen Sie über "Datei"- "Audio exportieren". Als Dateityp wählen Sie mp3.

Evtl. wird nun nach dem lame-codec gefragt. Dieser muss ggf. heruntergeladen werden. Sie finden den codec im Ordner "Podcasting".